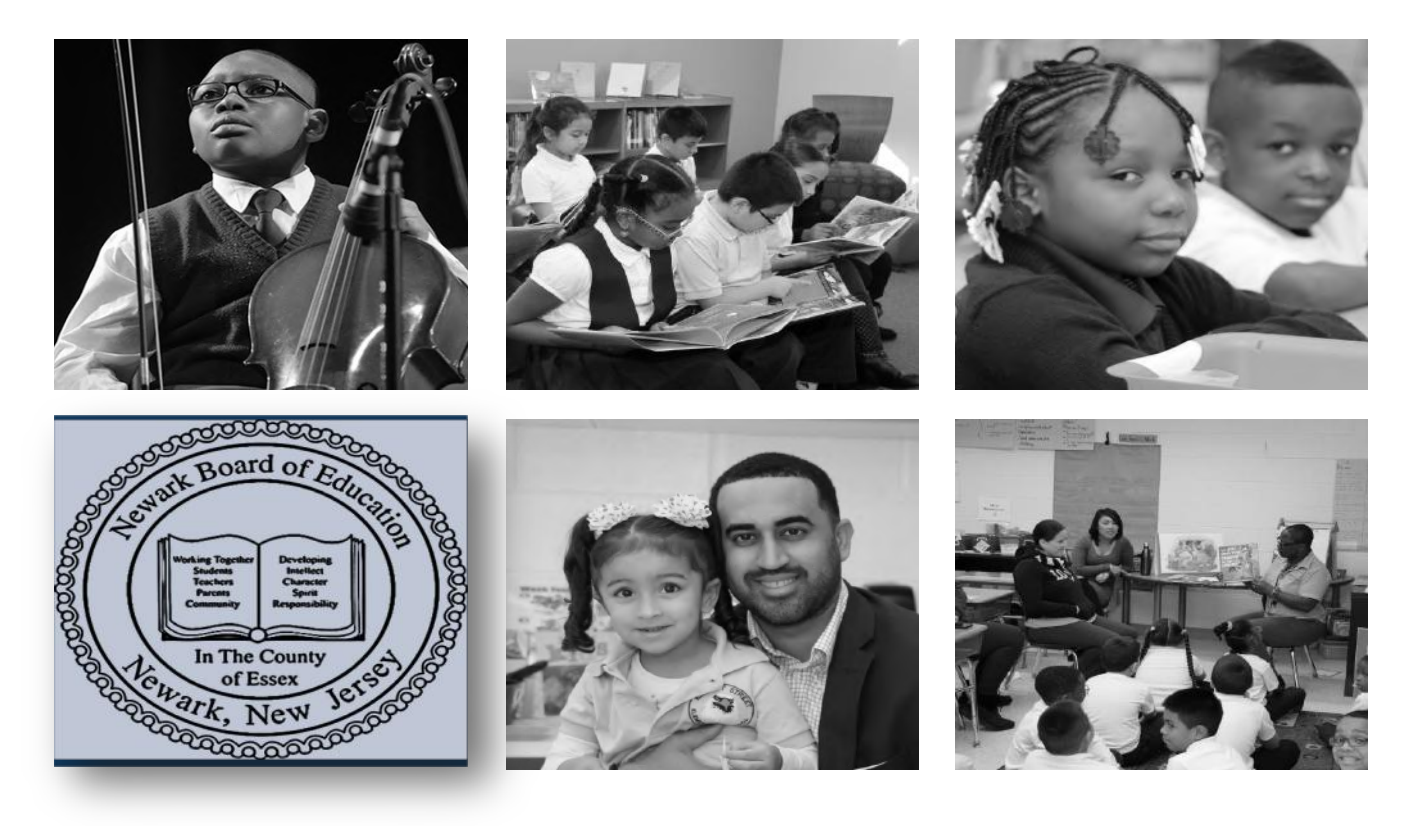

#### **How to Process/Track a Budget Transfer Request using PeopleSoft (Non-Salary Accounts ONLY)**

Author: Budget Department

Revised March 2019

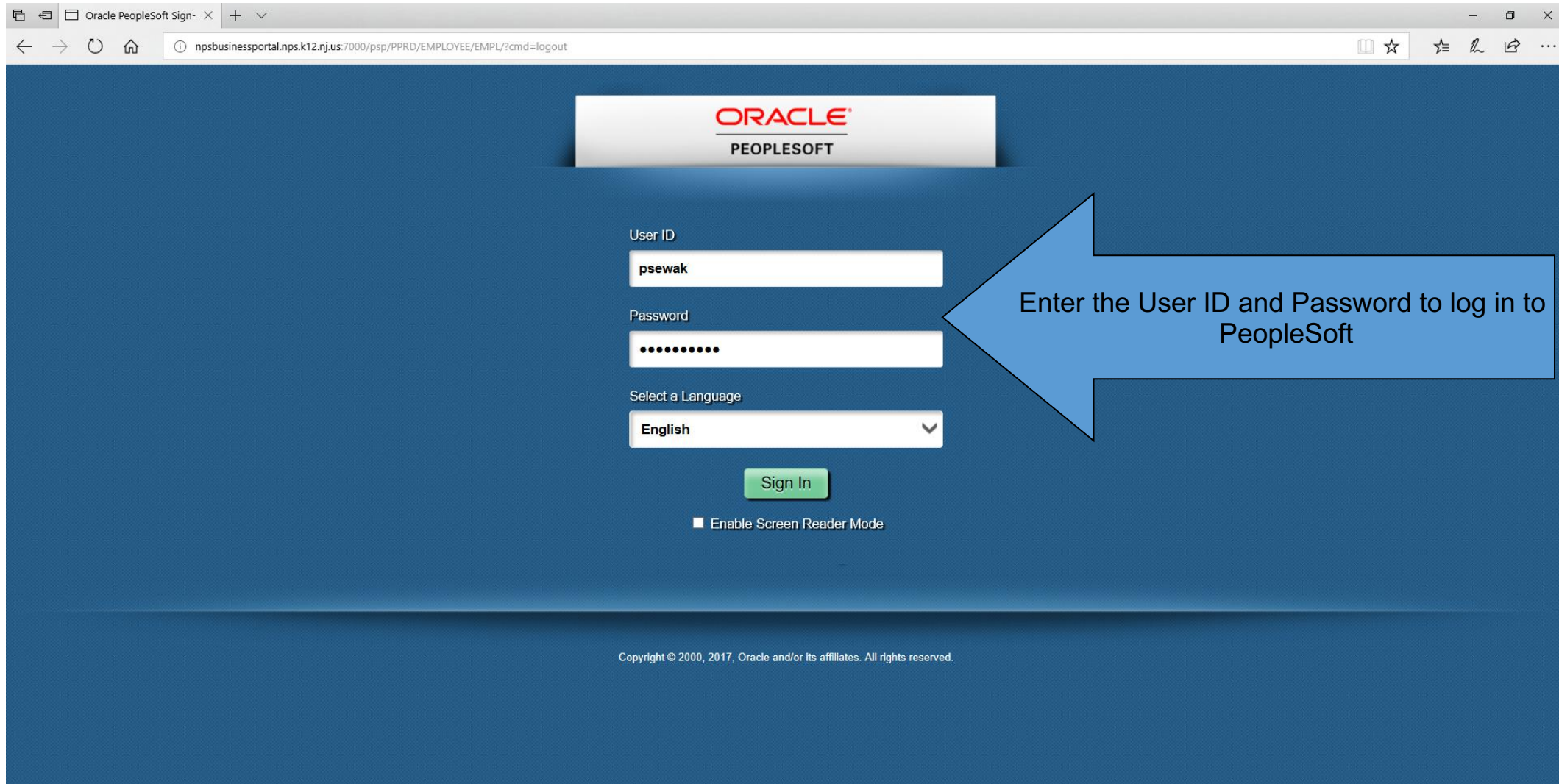

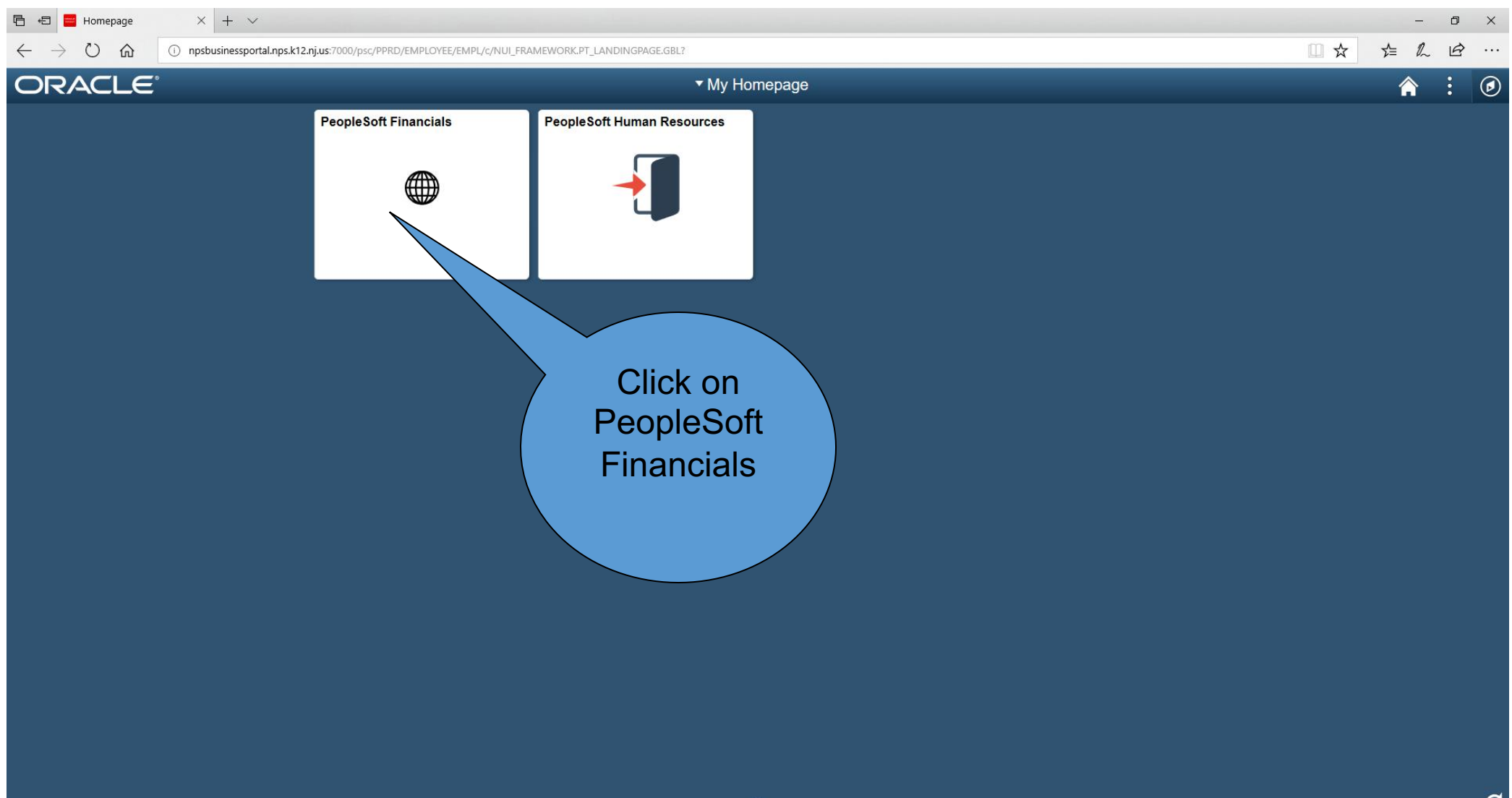

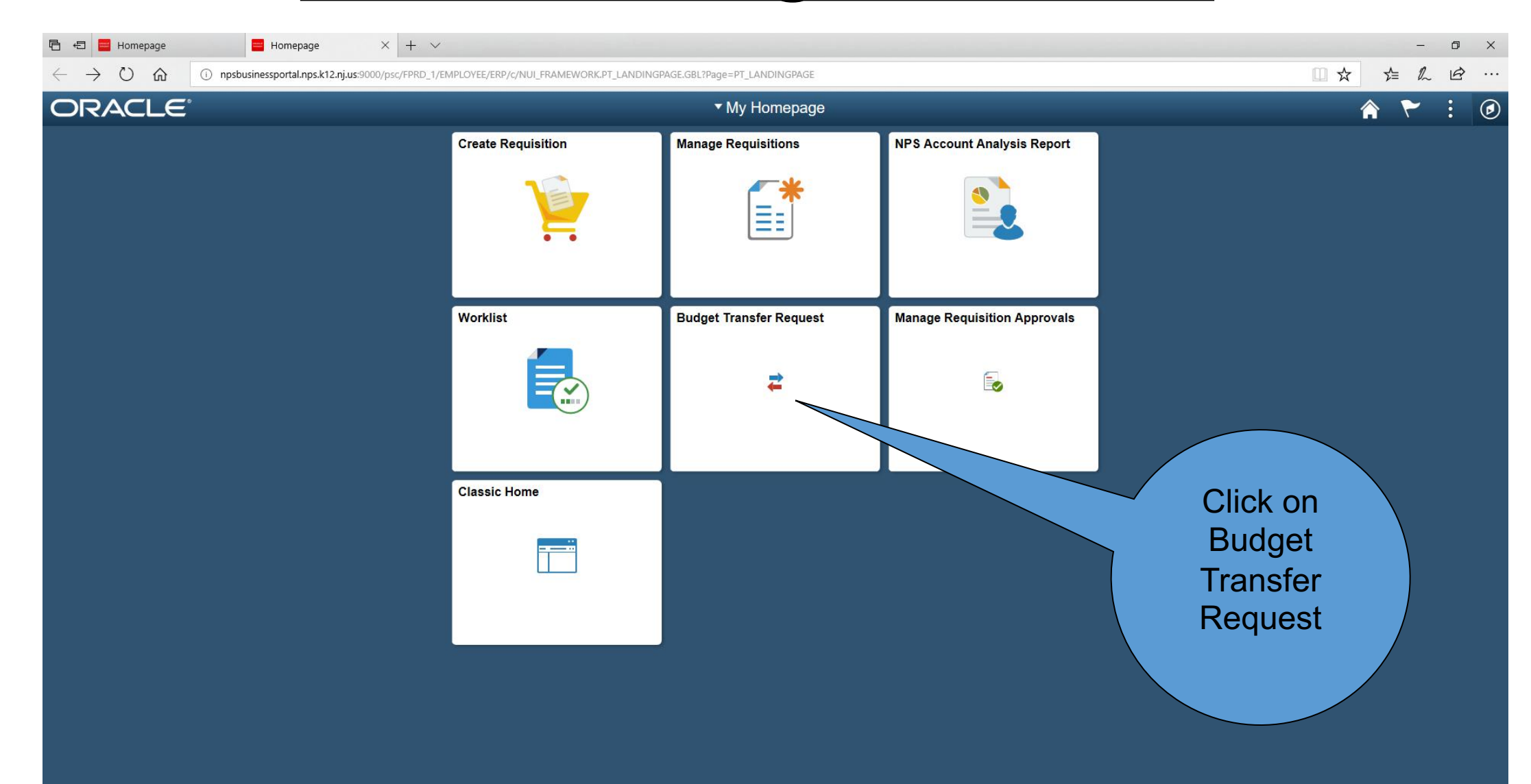

 $\bullet$ 

**(if you were NOT able to access the link in the prior slide, please CLICK CLASSIC HOME and follow these steps)**

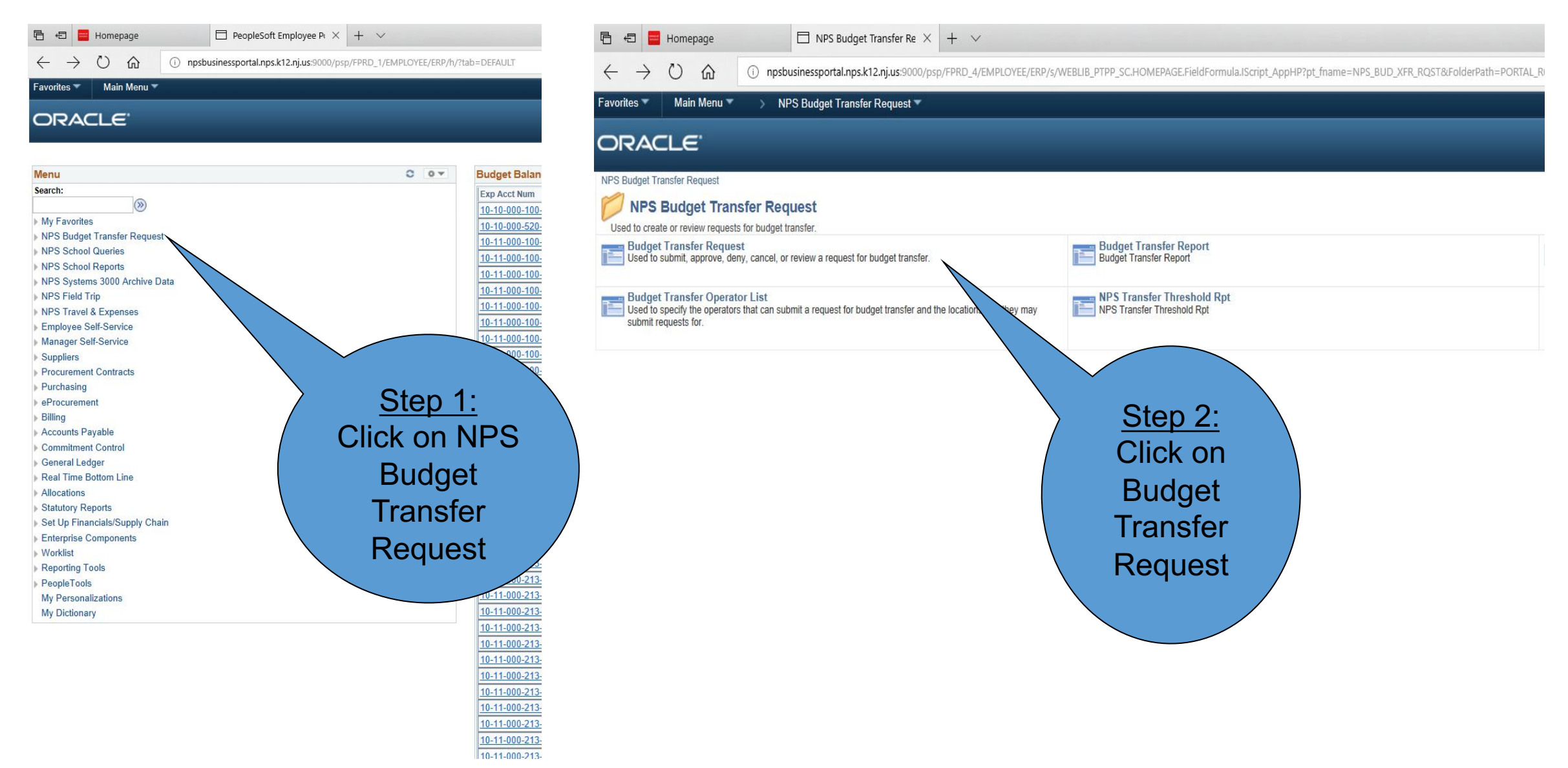

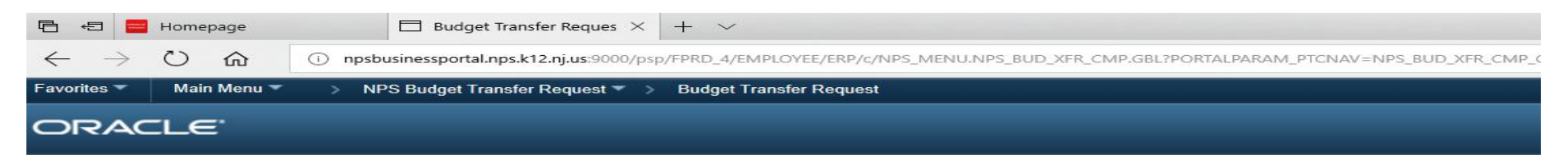

#### **NPS Budget Transfer Request**

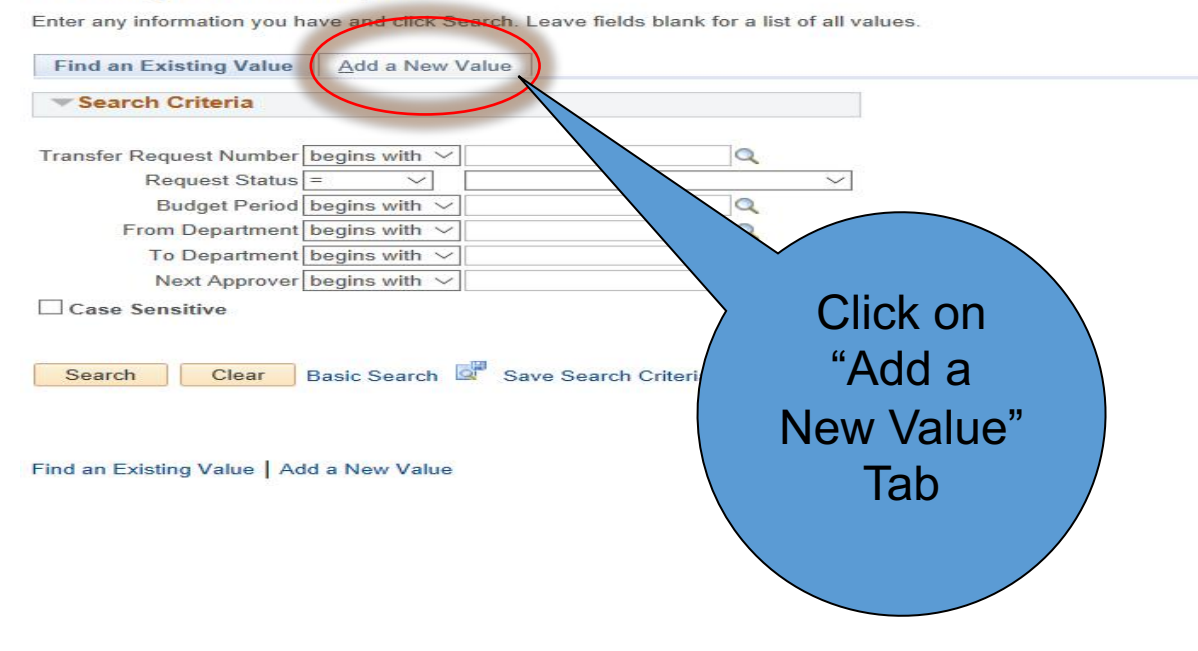

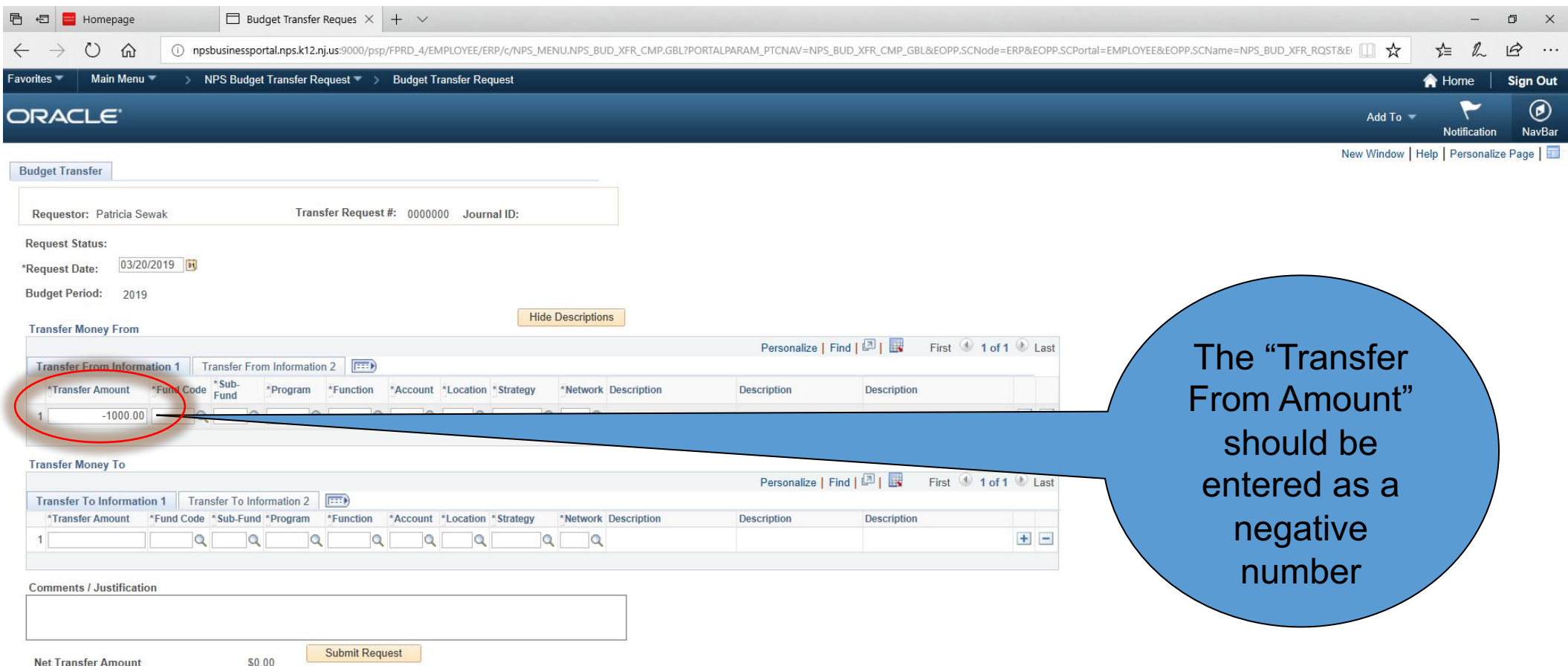

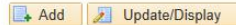

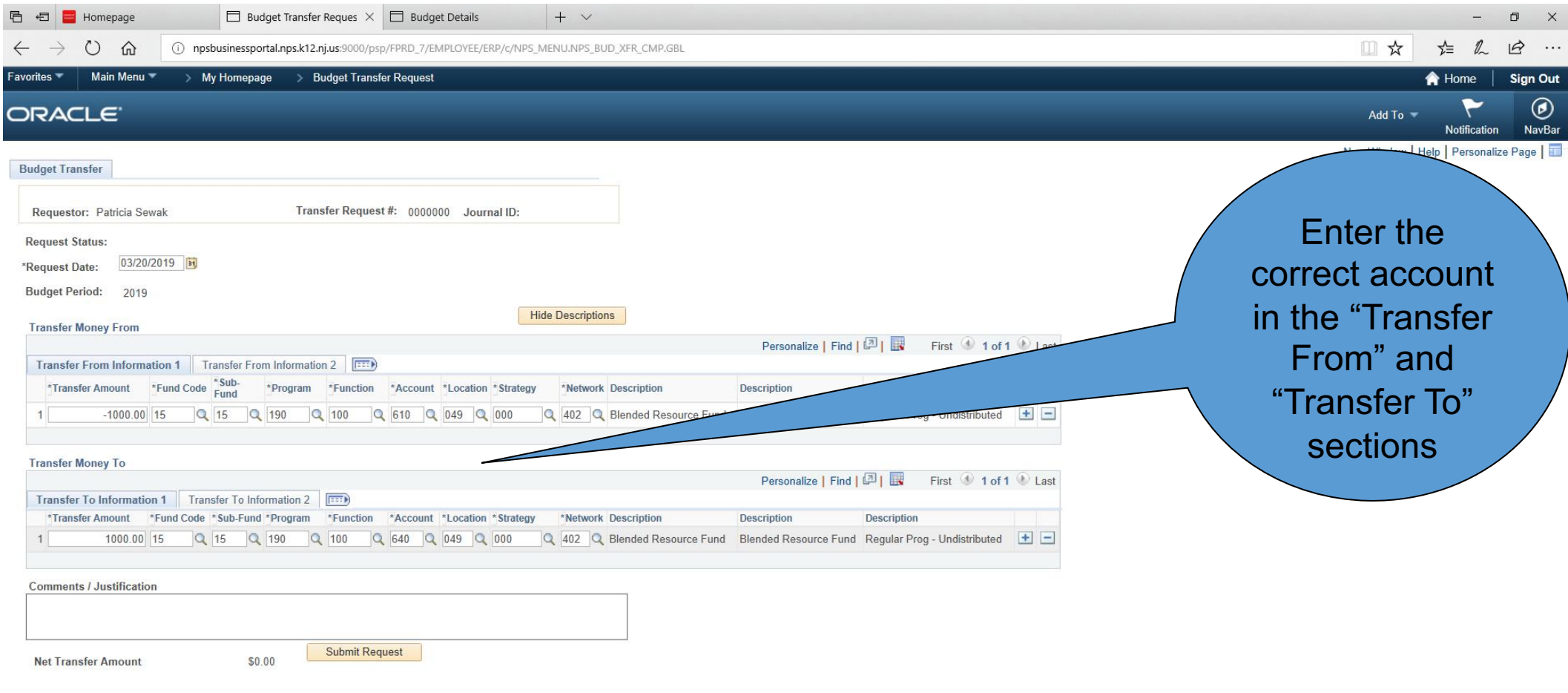

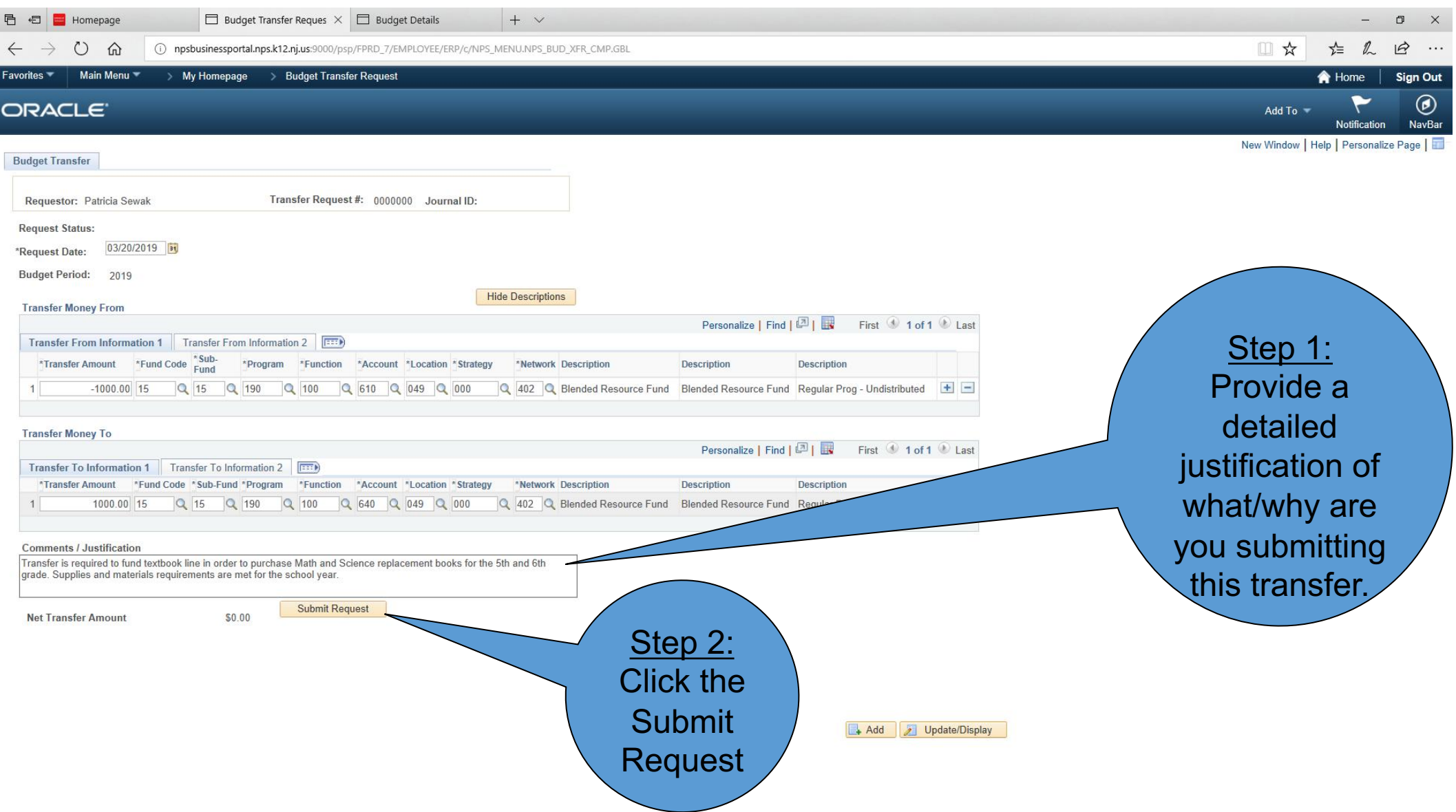

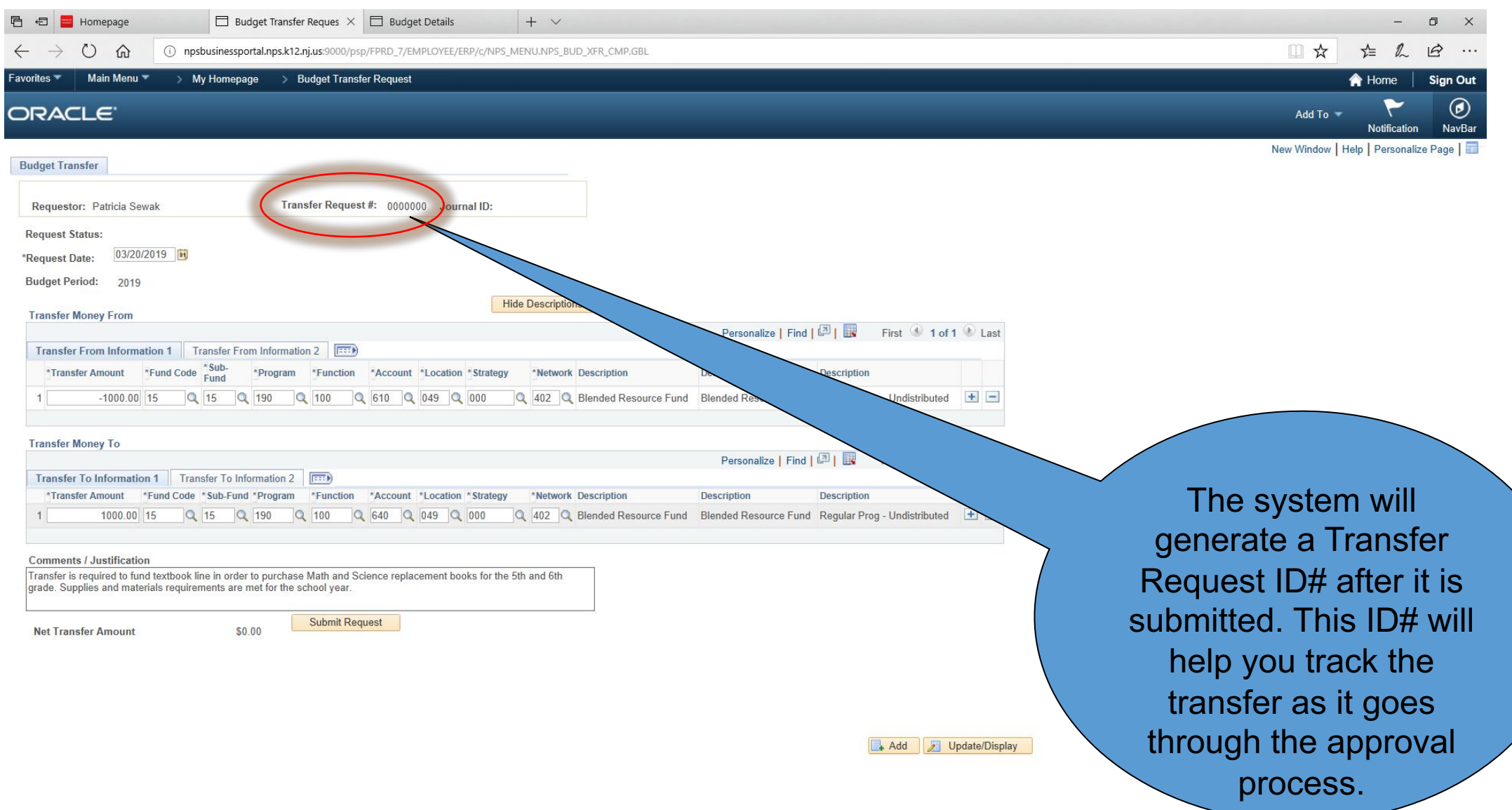

#### **How to Track a Transfer After it Has Been Submitted Through PeopleSoft**

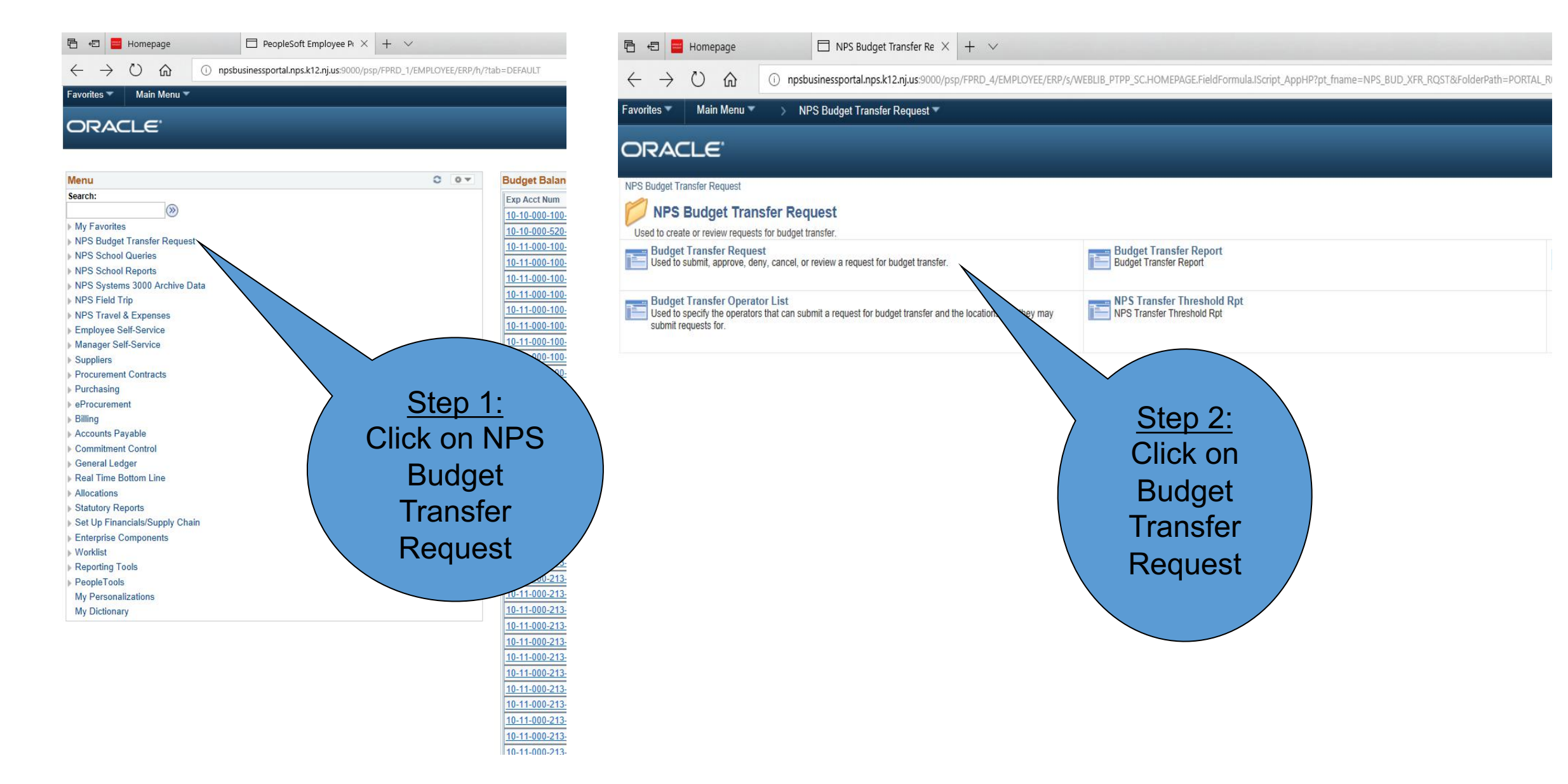

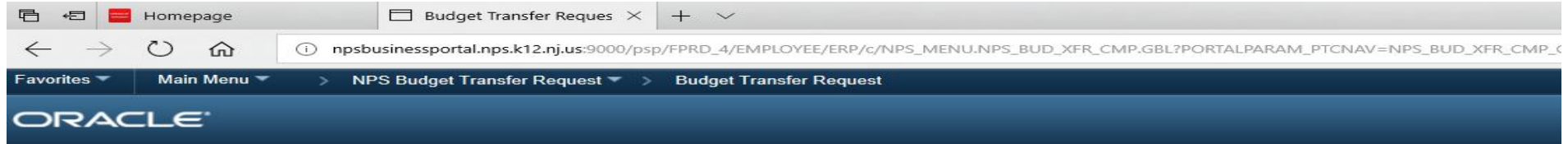

#### **NPS Budget Transfer Request**

Enter any information you have and click Search. Leave fields blank for a list of all values.

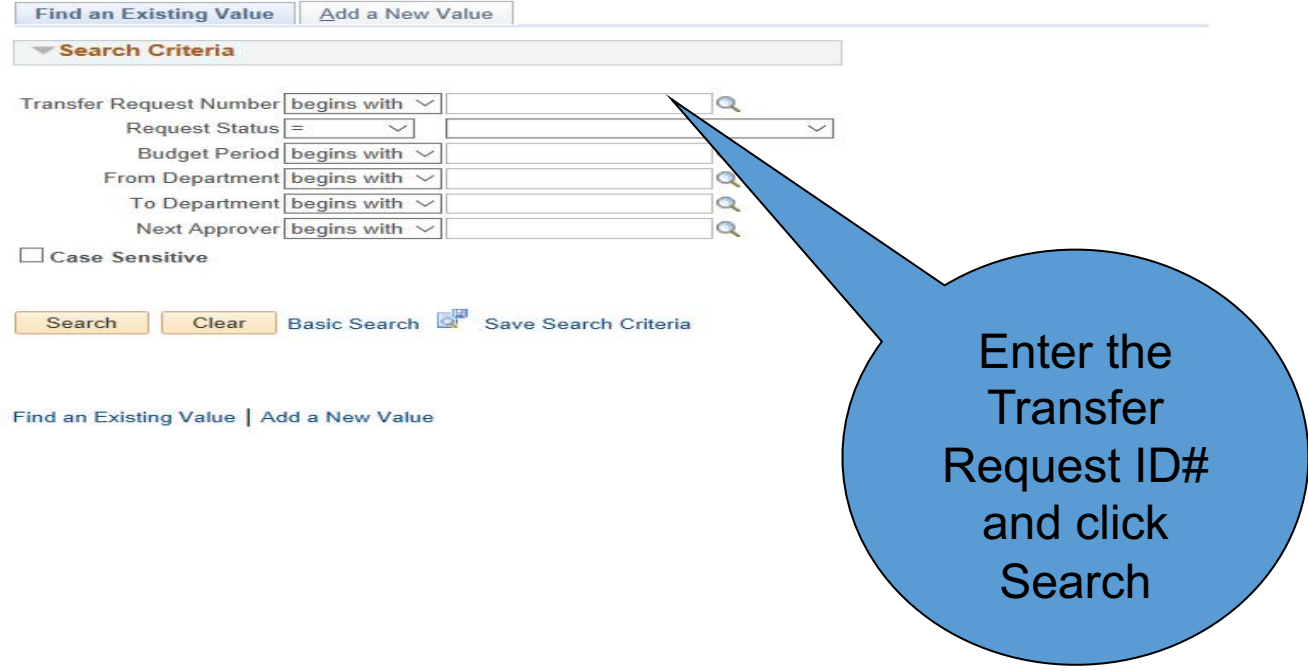

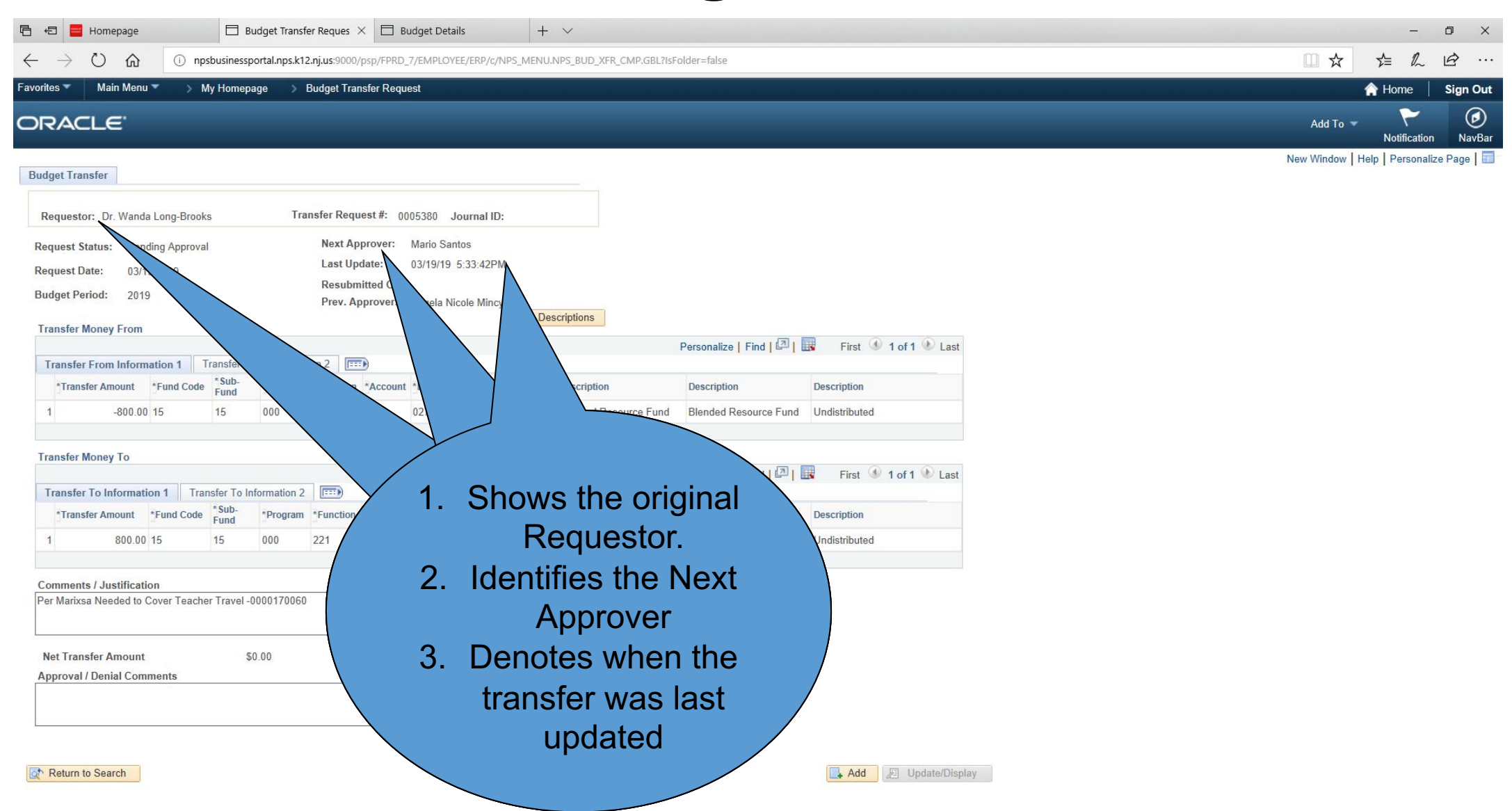

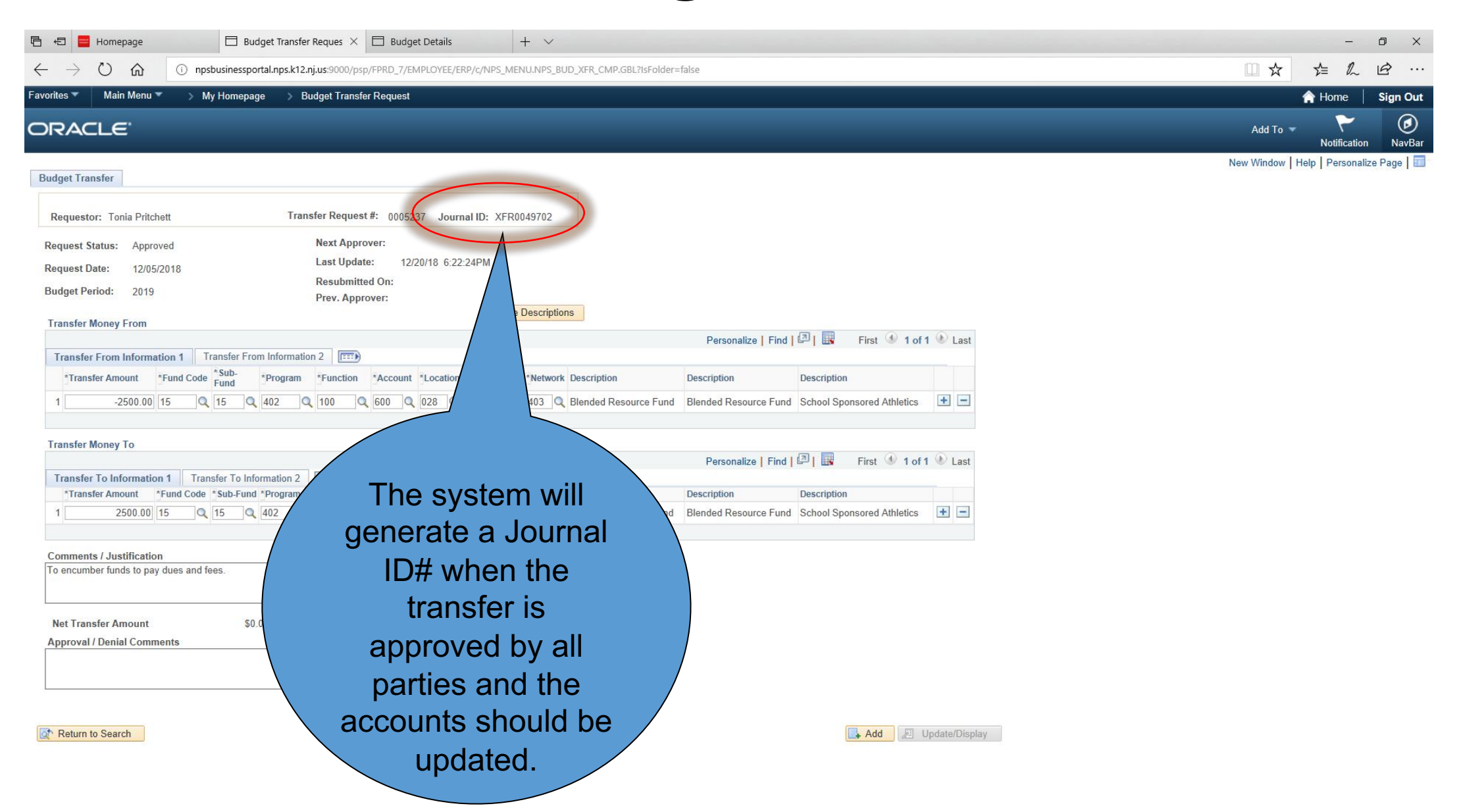